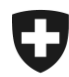

Schweizerische Eidgenossenschaft Confédération suisse Confederazione Svizzera Confederaziun svizra

Eidgenössisches Finanzdepartement EFD **Bundesamt für Zoll und Grenzsicherheit BAZG**

# **Registrierung in der Zollkundenverwaltung (ZKV) Anleitung für eVV-Bezüger Import**

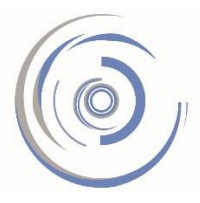

Zollkundenverwaltung - ZKV Gestion des clients de la douane - GCD Gestione dei clienti della dogana - GCD

Auf den folgenden Seiten finden Sie in Kurzform beschrieben:

- ➢ wie Sie die UID (Unternehmens-Identifikationsnummer CHEXXXXXXXXX) in der ZKV registrieren
- ➢ am Schluss wie und wo Sie die Belege schlussendlich beziehen können

Detaillierte Infos

- ➢ Handbüchern [https://www.bazg.admin.ch/bazg/de/home/zollanmeldung/anmeldung-firmen/zollkun](https://www.bazg.admin.ch/bazg/de/home/zollanmeldung/anmeldung-firmen/zollkundenverwaltung-uid/handbuecher.html)[denverwaltung-uid/handbuecher.html](https://www.bazg.admin.ch/bazg/de/home/zollanmeldung/anmeldung-firmen/zollkundenverwaltung-uid/handbuecher.html)
- ➢ ZKV-Zertifikat bestellen und installieren [https://www.bazg.admin.ch/bazg/de/home/zollanmeldung/an](https://www.bazg.admin.ch/bazg/de/home/zollanmeldung/anmeldung-firmen/zollkundenverwaltung-uid/zkv-zertifikat-bestellen-und-installieren.html)[meldung-firmen/zollkundenverwaltung-uid/zkv-zertifikat-bestellen-und-installieren.html](https://www.bazg.admin.ch/bazg/de/home/zollanmeldung/anmeldung-firmen/zollkundenverwaltung-uid/zkv-zertifikat-bestellen-und-installieren.html)

Bei Fragen können Sie sich gerne an das Service Desk BAZG wenden:

- ➢ Kontaktformular [https://www.servicedesk.bazg.admin.ch](https://www.servicedesk.bazg.admin.ch/)
- $\triangleright$  Tel. +41 58 462 60 00.

#### **Wichtig:**

**Beachten Sie, dass Sie nicht per Mail informiert werden, wenn die Belege jeweils bezugsbereit sind.** 

**Die Belege müssen durch Sie aktiv regelmässig bezogen werden.** 

Bundesamt für Zoll und Grenzsicherheit BAZG Service Desk BAZG [https://www.servicedesk.bazg.admin.ch](https://www.servicedesk.bazg.admin.ch/) Tel. +41 58 462 60 00

# **1. Schritt – Einmalige Registrierung**

Registrieren Sie die Unternehmens-Identifikationsnummer (UID / CHEXXXXXXXXX) in der ZKV <https://www.zkv.ezv.admin.ch/zollkundenverwaltung/public/registrationUIDSearch.do> und erfassen Sie die Personendaten des ersten Benutzers.<br>Registrierung eines Unternehmens in der Zollkundenverwaltung

Bitte geben Sie die Unternehmens-Identifikationsnummer (UID) Ihres Unternehmens ein.

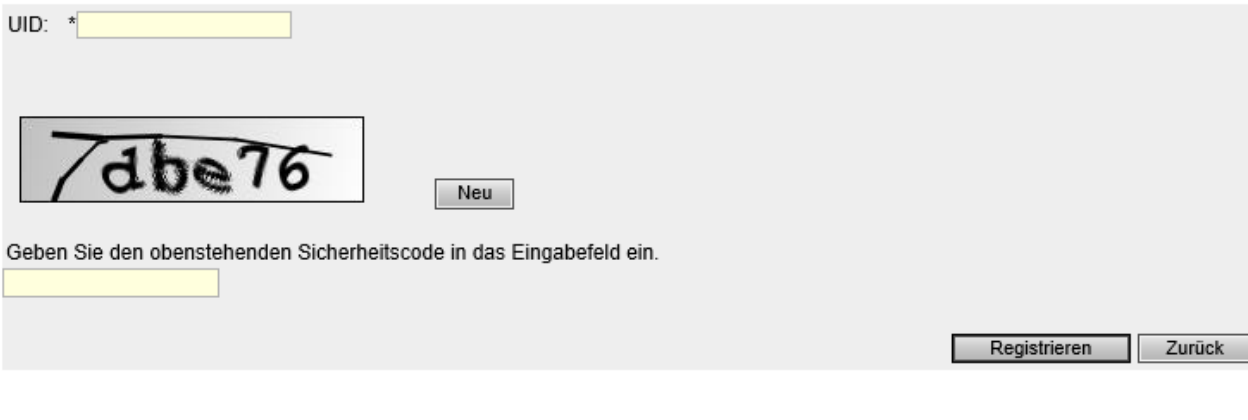

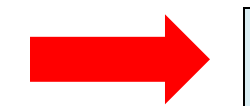

**Die Logindaten** (Login und Passwort) werden aus Sicherheitsgründen nach der Erstregistrierung **per Post** zugestellt. **Warten Sie diesen Brief ab, danach können Sie mit Schritt 2 weiterfahren.**

## **2. Schritt - Einloggen**

Loggen Sie sich mit den Logindaten (Benutzer-ID und Inizialpasswort), welche Sie per Post erhalten haben in die ZKV ein <https://www.zkv.ezv.admin.ch/zollkundenverwaltung/private/?login> und definieren Sie ein neues Passwort.

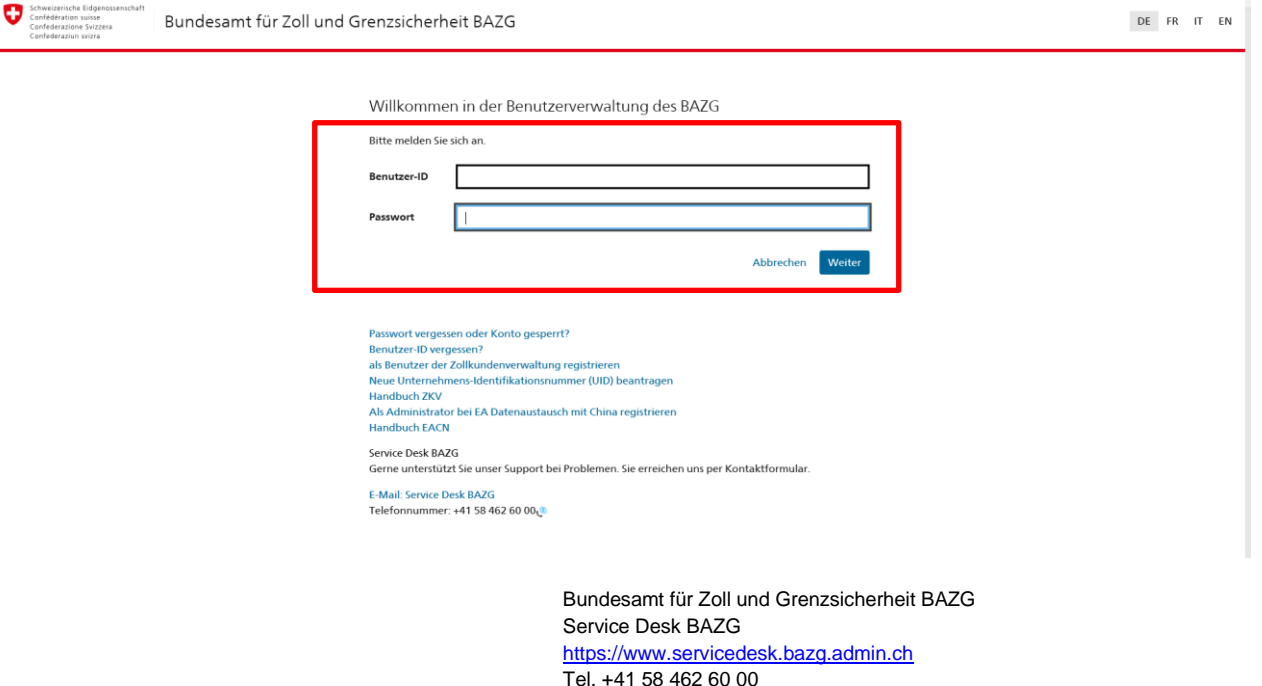

#### **3. Schritt – Benutzer ZKV**

Fakultativ können weitere Benützer erfasst werden. Dies ist sinnvoll bei Abwesenheiten.

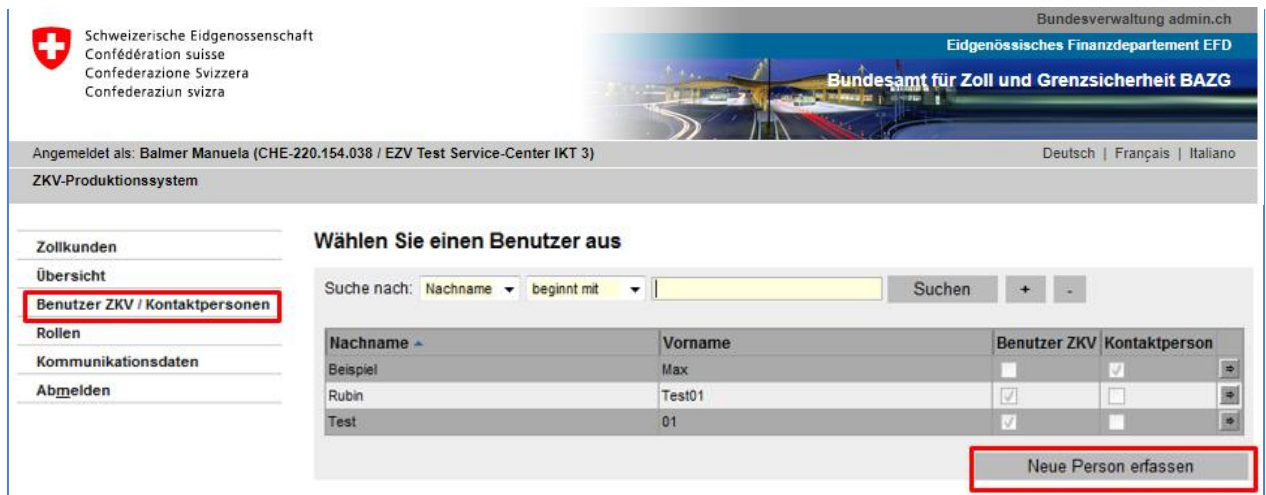

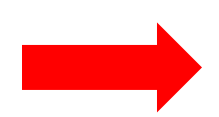

**Benutzer ZKV:** Kann Daten mutieren. Erhält die Login-Informationen per Post. **Kontaktperson:** Hat keine Administratoren-Rechte. Dient lediglich als Information und hat kein eigenes ZKV-Login.

> Bundesamt für Zoll und Grenzsicherheit BAZG Service Desk BAZG [https://www.servicedesk.bazg.admin.ch](https://www.servicedesk.bazg.admin.ch/) Tel. +41 58 462 60 00

# **4. Schritt – Rolle "Bezüger elektronischer Dokumente" beantragen**

Beantragen Sie die Rolle "Bezüger elektronischer Dokumente".

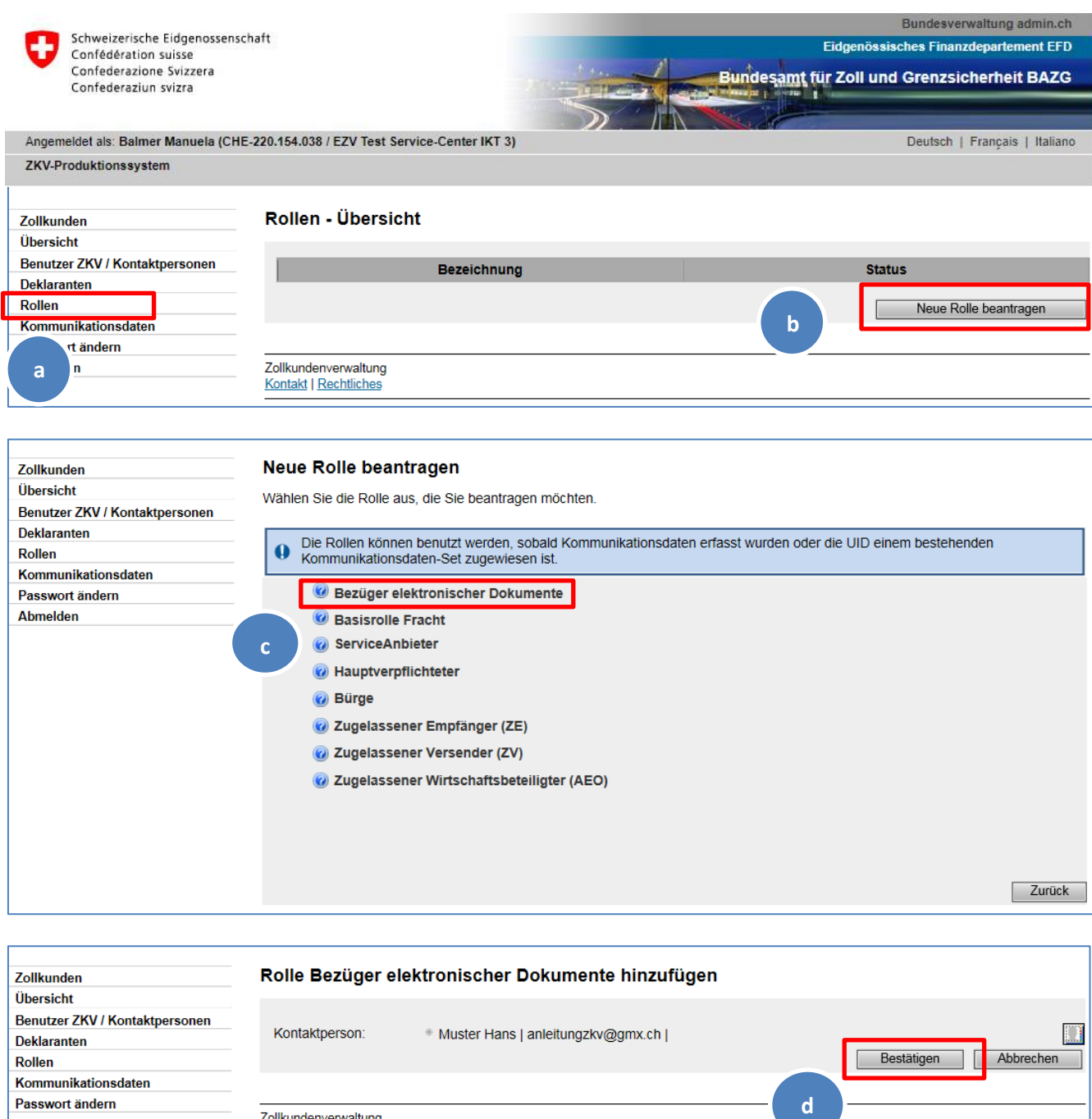

Zollkundenverwaltung<br>Kontakt | Rechtliches

Bundesamt für Zoll und Grenzsicherheit BAZG Service Desk BAZG [https://www.servicedesk.bazg.admin.ch](https://www.servicedesk.bazg.admin.ch/) Tel. +41 58 462 60 00

[www.bazg.admin.ch](http://www.bazg.admin.ch/)

**Abmelden** 

# **5. Schritt – ZAZ-Konto hinzufügen**

Damit die Veranlagungsverfügungen Import bezogen werden können, muss das ZAZ-Konto hinzugefügt werden:

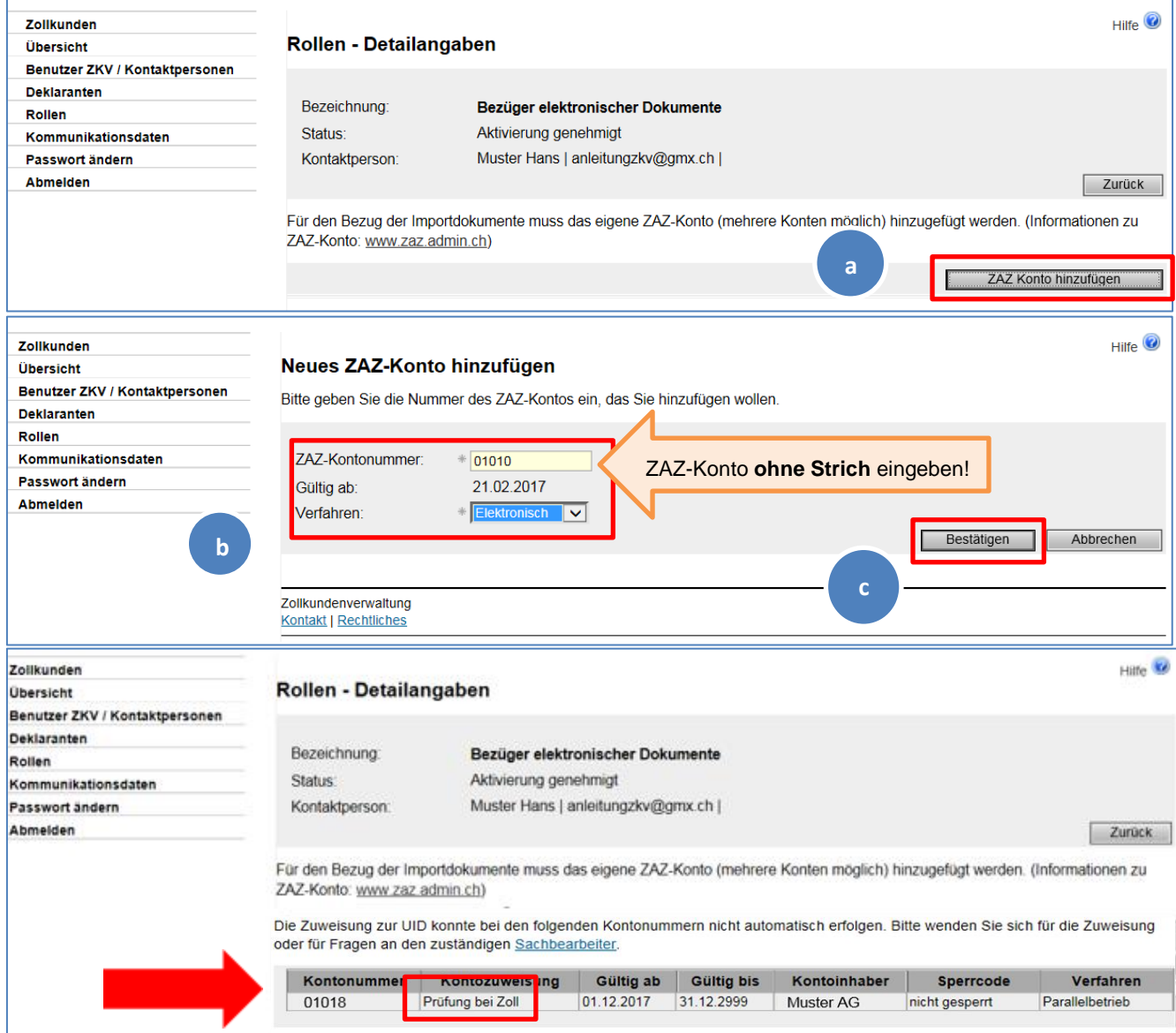

**Prüfung bei Zoll**: Stimmt der Name der UID nicht mit dem Namen des ZAZ-Kontoinhabers überein, erfolgt eine Meldung. In diesem Fall nehmen Sie Kontakt mit den Finanzen - BAZG [https://www.bazg.admin.ch/bazg/de/home/information-firmen/waren-anmelden/das](https://www.bazg.admin.ch/bazg/de/home/information-firmen/waren-anmelden/das-zollkonto-im-zentralisierten-abrechnungsverfahren-der-zollve/kontakte-zaz.html)[zollkonto-im-zentralisierten-abrechnungsverfahren-der-zollve/kontakte-zaz.html](https://www.bazg.admin.ch/bazg/de/home/information-firmen/waren-anmelden/das-zollkonto-im-zentralisierten-abrechnungsverfahren-der-zollve/kontakte-zaz.html) auf, damit diese die Kontozuweisung vornehmen können. Ihre Mitteilungen werden regelmässig bearbeitet. Bei Namensänderung oder Bezug durch oder für einen Dritten, stellen Sie bitte unaufgefordert der Abteilung Finanzen eine Vollmacht zu.

#### **6. Schritt – Kommunikationsdaten erfassen und Zertifikat beantragen**

Bundesamt für Zoll und Grenzsicherheit BAZG Service Desk BAZG [https://www.servicedesk.bazg.admin.ch](https://www.servicedesk.bazg.admin.ch/) Tel. +41 58 462 60 00

Erfassen Sie das Kommunikationsdaten-Set und die verantwortliche Person Zertifikate.

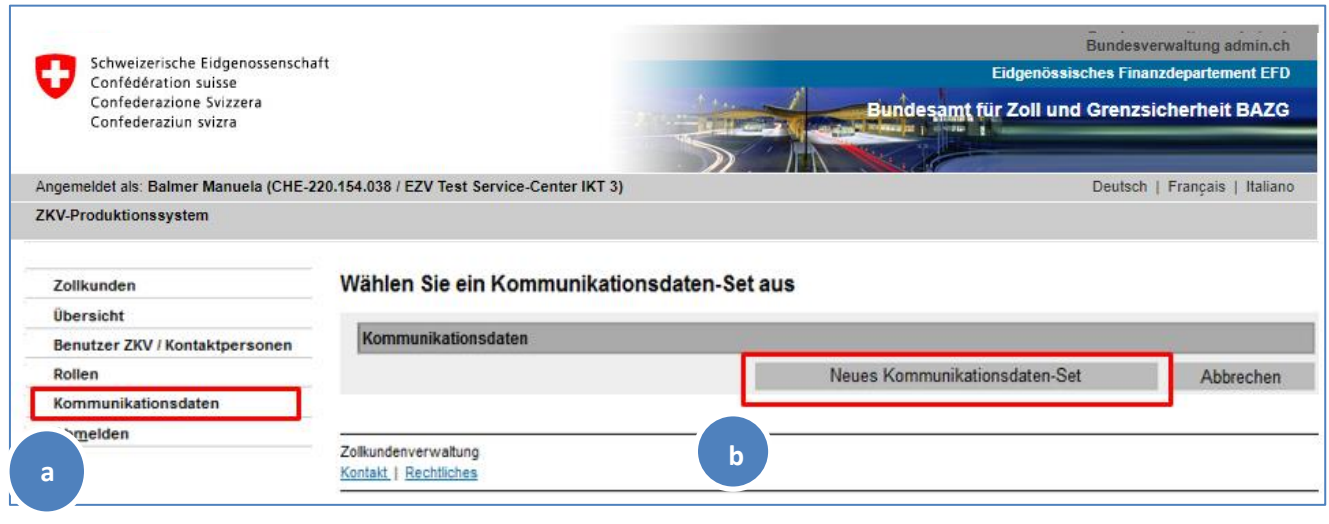

An die Person welche Sie unter "verantwortliche Person Zertifikate" eintragen, wird das Passwort des Zertifikates versendet.

Bitte beachten Sie, dass es sich bei allen Mail-Adressen um allgemeine Adressen (z.B. Firmenzentrale) handeln muss. Um die Erreichbarkeit zu garantieren sollten keine persönlichen Mail-Adressen erfasst werden.

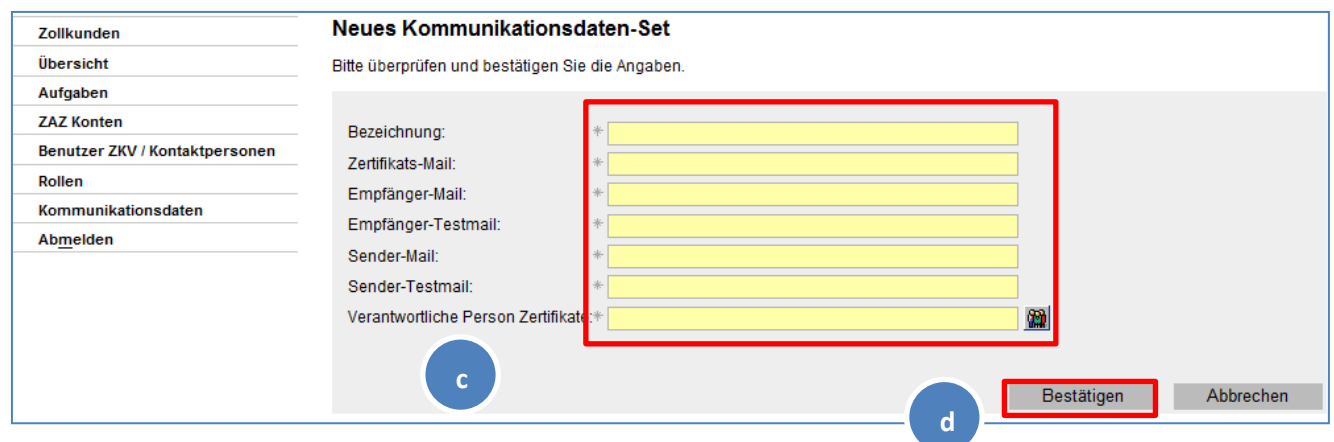

In der Rubrik «Verantwortliche Person Zertifikate» bitte Rechts auf das Icon klicken:

Verantwortliche Person Zertifikate:\*

Beantragen Sie das Zertifikat.

Bundesamt für Zoll und Grenzsicherheit BAZG Service Desk BAZG [https://www.servicedesk.bazg.admin.ch](https://www.servicedesk.bazg.admin.ch/) Tel. +41 58 462 60 00

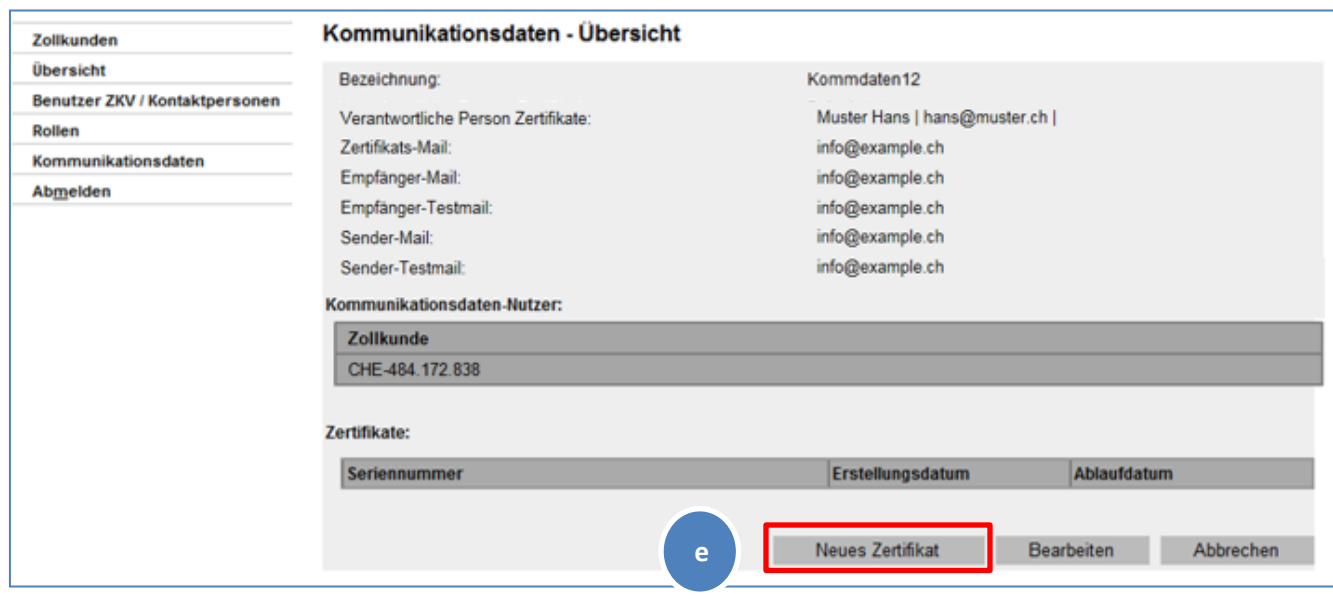

**Zertifikats-Passwort:** Innert 24 Stunden nach der Beantragung des neuen Zertifikates wird an die "verantwortliche Person Zertifikate" das Zertifikats-Passwort per Mail zugestellt (**noreply@bazg.admin.ch**). Bewahren Sie dieses Passwort gut auf.

Das Zertifikat kann an beliebig vielen Computern installiert werden.

**ZKV-Zertifikat bestellen und installieren**: [https://www.bazg.ad](https://www.bazg.admin.ch/bazg/de/home/zollanmeldung/anmeldung-firmen/zollkundenverwaltung-uid/zkv-zertifikat-bestellen-und-installieren.html)[min.ch/bazg/de/home/zollanmeldung/anmeldung-firmen/zollkundenverwaltung](https://www.bazg.admin.ch/bazg/de/home/zollanmeldung/anmeldung-firmen/zollkundenverwaltung-uid/zkv-zertifikat-bestellen-und-installieren.html)[uid/zkv-zertifikat-bestellen-und-installieren.html](https://www.bazg.admin.ch/bazg/de/home/zollanmeldung/anmeldung-firmen/zollkundenverwaltung-uid/zkv-zertifikat-bestellen-und-installieren.html)

**Fahren Sie mit Schritt 7 weiter, wenn Sie das Mail mit dem Passwort erhalten haben.**

## **7. Schritt – Zertifikat installieren**

Wenn Sie das Passwort per Mail erhalten haben, können Sie mit diesem Schritt weiterfahren: Installieren Sie im Internet-Browser das Zertifikat. **Kommunikationsdaten -> Kommunikationsdaten-Set Name - > Zertifikat**

> Bundesamt für Zoll und Grenzsicherheit BAZG Service Desk BAZG [https://www.servicedesk.bazg.admin.ch](https://www.servicedesk.bazg.admin.ch/) Tel. +41 58 462 60 00

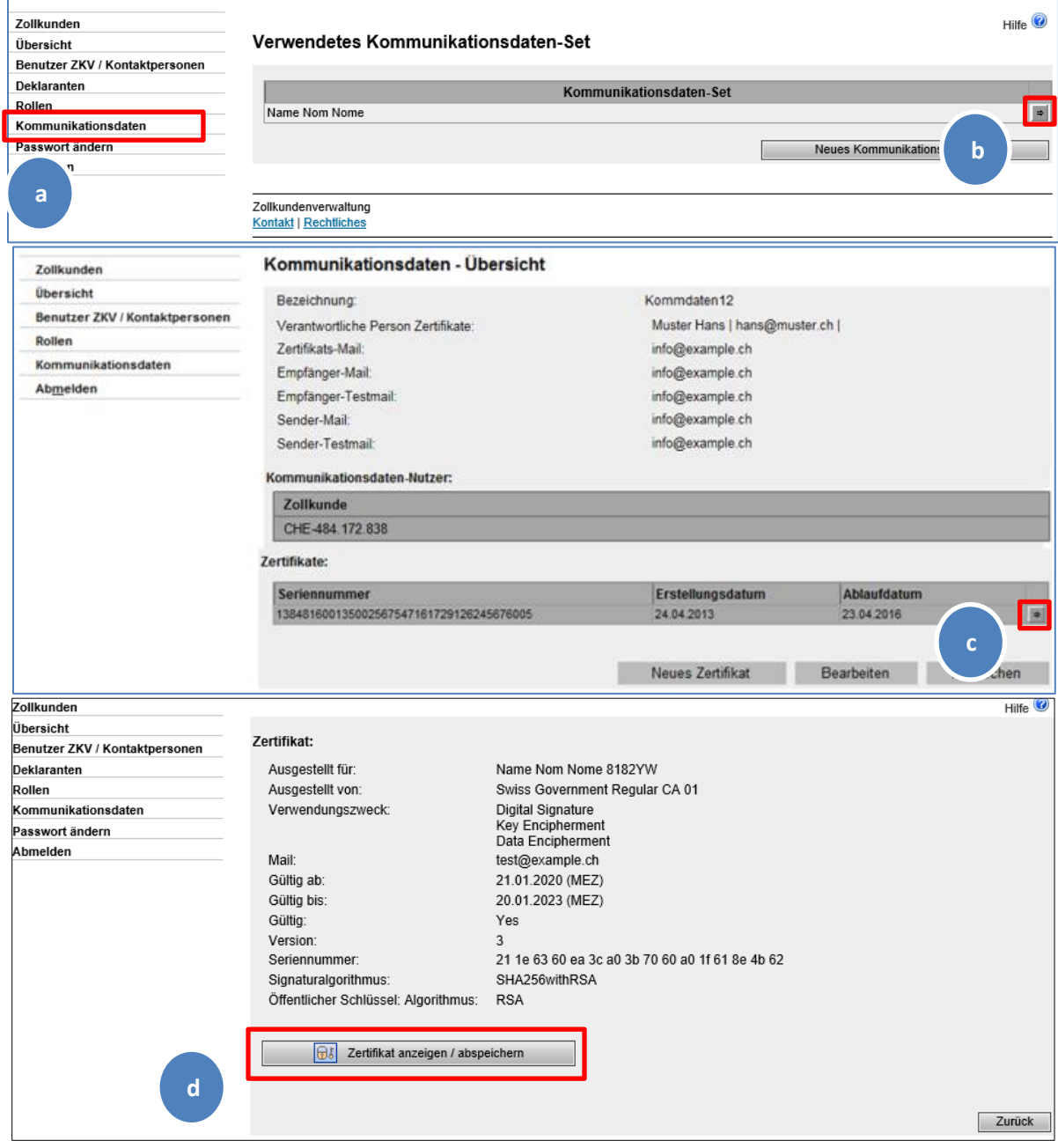

Installieren Sie dieses Zertifikat in Ihrem Internet-Browser. Das dazugehörige Passwort hat die verantwortliche Person Zertifikate per Mail erhalten.

**Bei Problemen unter Windows installieren Sie bitte eine Reg.-Datei [\(hier](https://www.bazg.admin.ch/dam/bazg/de/dokumente/ressourcen/blob-ohne-notbefore.zip.download.zip/blob-ohne-NotBefore.zip) für Zertifikate, die bis zum 06.04.2023 erstellt wurden; [hier](https://www.bazg.admin.ch/dam/bazg/de/dokumente/ressourcen/blob-ohne-notbefore.zip.download.zip/regularCA02.zip) ab 07.04.2023). Und für alle anderen Betriebssysteme installieren Sie bitte die [Swiss](https://www.bit.admin.ch/bit/de/home/themen/swiss-government-pki/certificate-service-provider-csp/rootzertifikate/swiss-government-root-ca-iii.html)  [Goverment Root CA III.](https://www.bit.admin.ch/bit/de/home/themen/swiss-government-pki/certificate-service-provider-csp/rootzertifikate/swiss-government-root-ca-iii.html)**

> Bundesamt für Zoll und Grenzsicherheit BAZG Service Desk BAZG [https://www.servicedesk.bazg.admin.ch](https://www.servicedesk.bazg.admin.ch/) Tel. +41 58 462 60 00

### **8. eVV Import beziehen mit dem Web-GUI BAZG**

Öffnen Sie das Web-Gui BAZG <https://www.edec.ezv.admin.ch/edecDocumentGui/>

- $\Rightarrow$  Dafür muss das Zertifikat auf dem Computer installiert sein siehe Punkt 7.
- a) Wählen Sie die Rolle Kontoinhaber an
- b) Dokument Typ: Alle Import Dokumente
- c) Tragen Sie die ZAZ-Kontonummer ein ohne Bindestrich
- d) Wählen Sie den Zeitraum aus, von wann die eVV bezogen werden sollen (max. 10 Tage)
- e) Klicken Sie auf "suchen"

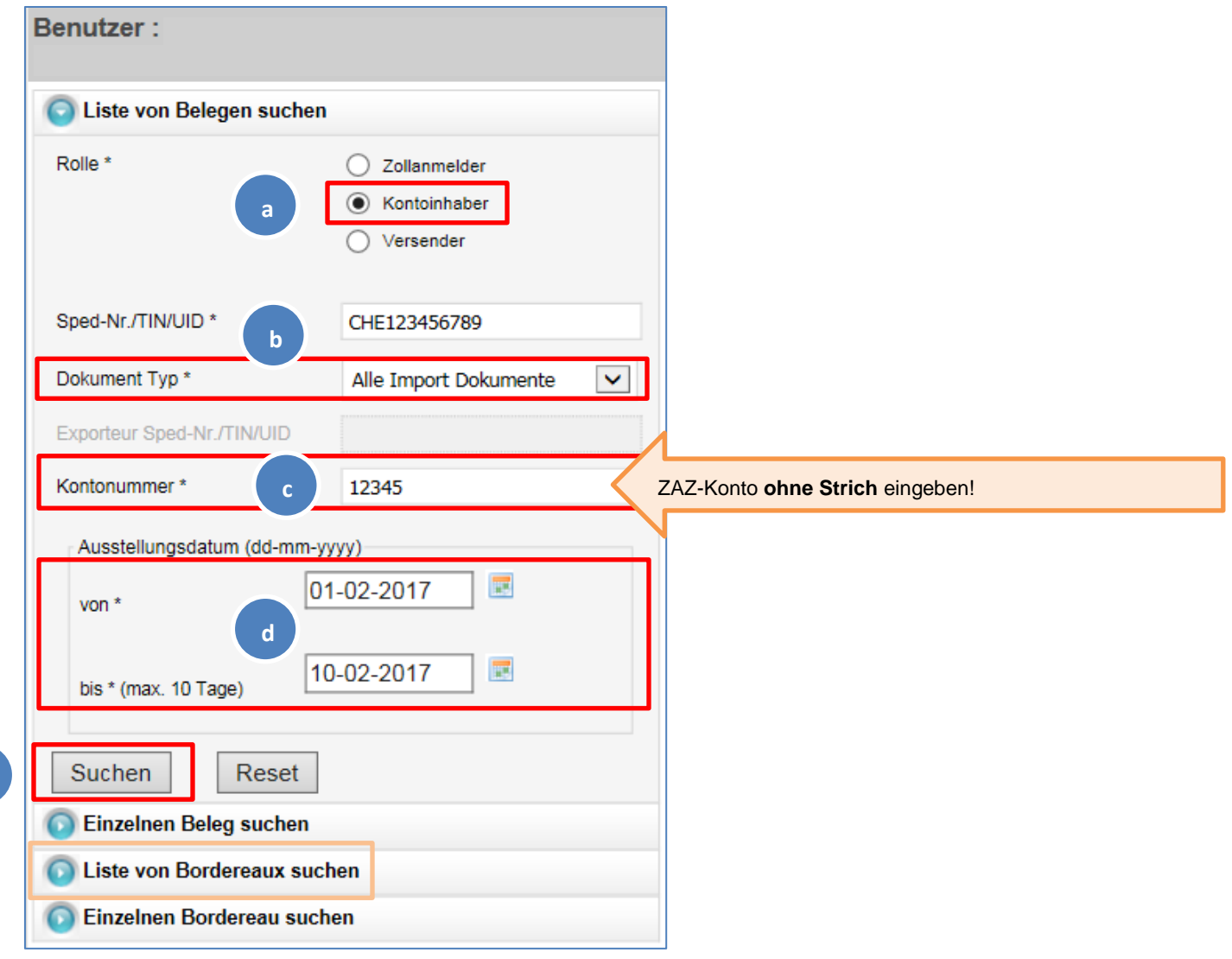

Der Vorgang kann für die Bordereaux wiederholt werden.

Bundesamt für Zoll und Grenzsicherheit BAZG Service Desk BAZG [https://www.servicedesk.bazg.admin.ch](https://www.servicedesk.bazg.admin.ch/) Tel. +41 58 462 60 00